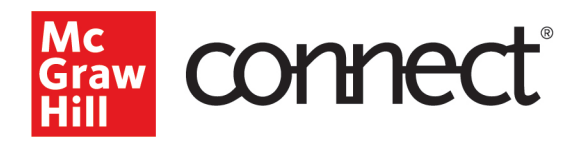

## **Section Dashboard: Section Information Widget**

**Video Walkthrough:** [CLICK TO VIEW](https://www.mheducation.com/highered/support/connect/course-setup/learn-your-section-dashboard/section-information-widget.html) 

From the Connect section dashboard, you will see the **Section information widget** on the upper right. The Section information widget is where you can manage your course section details.

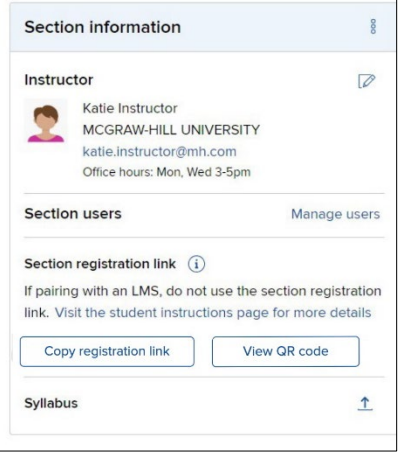

Easily **edit your profile details**, **upload a picture** to your instructor information, **copy your section registration link** to share or **view the QR** for direct access to the registration page, and **upload a syllabus** for your course. **Manage section users**, like **add or remove users**, and if applicable, **assign roles**.

Clicking on the **3 dots** will open the other **section menu options**.

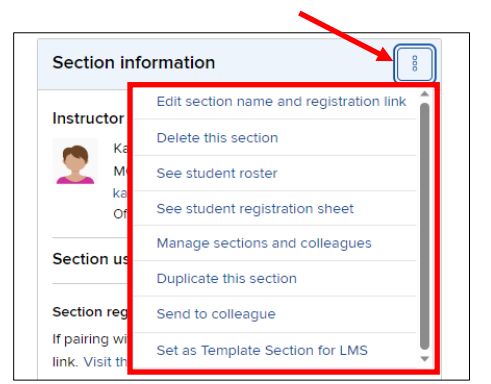

The first option allows you to **edit the section name and registration link**. If your school uses an LMS, we recommend linking your Connect course with your LMS so students can sign into your LMS course page and access their Connect assignments. If you are not using an LMS, you can provide students with your specific course section registration link.

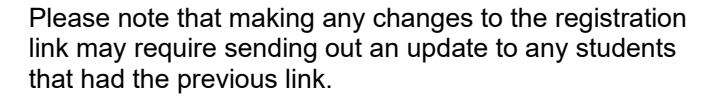

If you no longer need or want this section, you can select **delete this section**. As a precaution, you will be asked to confirm this decision as it will result in permanent data loss.

**See student roster** displays important information like student's name, email address, whether they currently have Connect access, extensions, and if applicable, whether paired with an LMS and using a single sign-on.

**See student registration sheet** provides information on when a section is or is not paired with an LMS, along with helpful student registration information. From here you can print or download the registration information to share with your students.

**Manage sections and colleagues** allows you to share sections with your colleague and adjust any applied permissions with your shared section.

**Duplicate this section** allows you to copy all the assignments and eBook annotations to another section of the course, although it will not copy student data or shared colleagues.

**Send to Colleague** simply will send your section to a colleague. Clicking Send to Colleague will first show you what copying versus sharing a section entails. Copying simply sends your content to your colleague for them to then use as they wish. Shared sections are much more intertwined, and you retain more control of assignment settings.

**Set as Template Section for LMS** is beneficial if your school uses a learning management system and you will be copying or pairing this section with the LMS. Enabling the "Template Section" turns this section into a Template and defines the default settings for the Auto Copy/Pair process.

For more information about your Connect section Dashboard, check out our other videos and tutorials that go over each widget in more detail at supportateverystep.com.

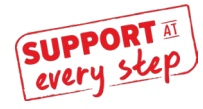